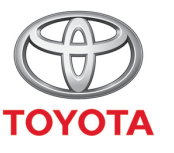

**ALWAYS A BETTER WAY** 

## Så hittar du resor som skickats till bilen

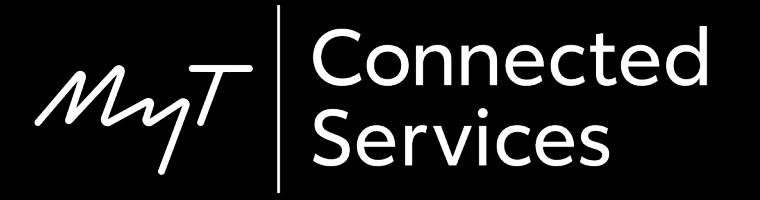

### Innan du börjar

För att hämta resor som skickats till bilen måste du först se till att din bil har tillgång till internet.

Ett sätt är att ansluta den via Bluetooth. Se "Så använder du internetuppkoppling via Bluetooth".

### Hitta resor som skickats till bilen: Översikt

#### Så laddar du över resor till multimediasystemet:

- Steg 1 Tryck på "Setup".
- Steg 2 Klicka på nedåtpilen
- Steg 3 Klicka på "Online" och sedan "Toyota online".
- Steg 4 Bekräfta att rätt konto visas och klicka sedan på nedåtpilen.
- Steg 5 Aktivera "Automatisk nedladdning" eller klicka på

"Ladda sevärdheter och rutter från server".

Steg 6 – Din resa har hämtats!

### Hitta resor som skickats till bilen: Översikt

Så hittar du resor i nya multimediasystemet (MM19):

- Steg 7 Tryck på "Map".
- Steg 8 Klicka på söksymbolen.
- Steg 9 Klicka på "Favoriter".
- Steg 10 Klicka på den resa du skickat till bilen.
- Steg 11 Den skickade resan laddas och vägledningen kan startas.

### Hitta resor som skickats till bilen: Översikt

Så hittar du resor i äldre multimediasystem (MM16):

- Steg 7 Tryck på "Map".
- Steg 8 Klicka på "…"

Steg 9 – Klicka på nedåtpilen för att visa resor som skickats till bilen.

Steg 10 – Välj önskad resa för att starta vägledningen.

#### Tryck på "Setup".

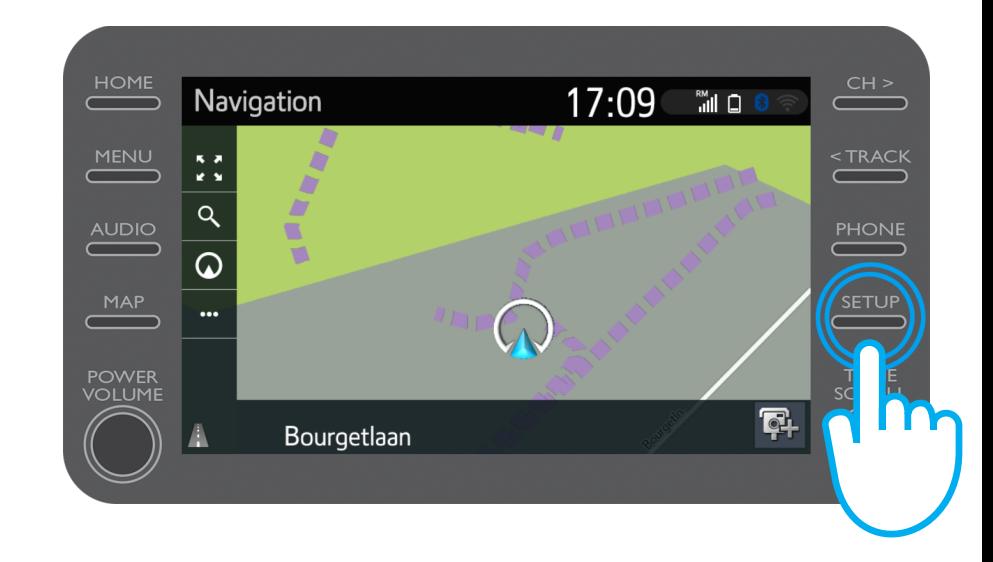

#### Klicka på nedåtpilen.

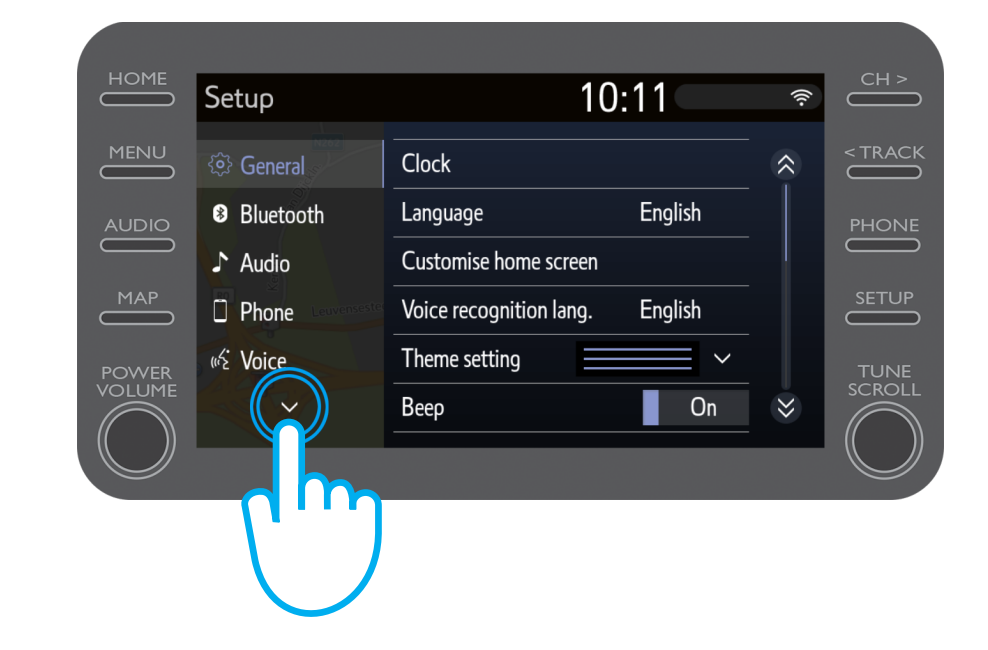

Klicka på "Online" och sedan "Toyota Online".

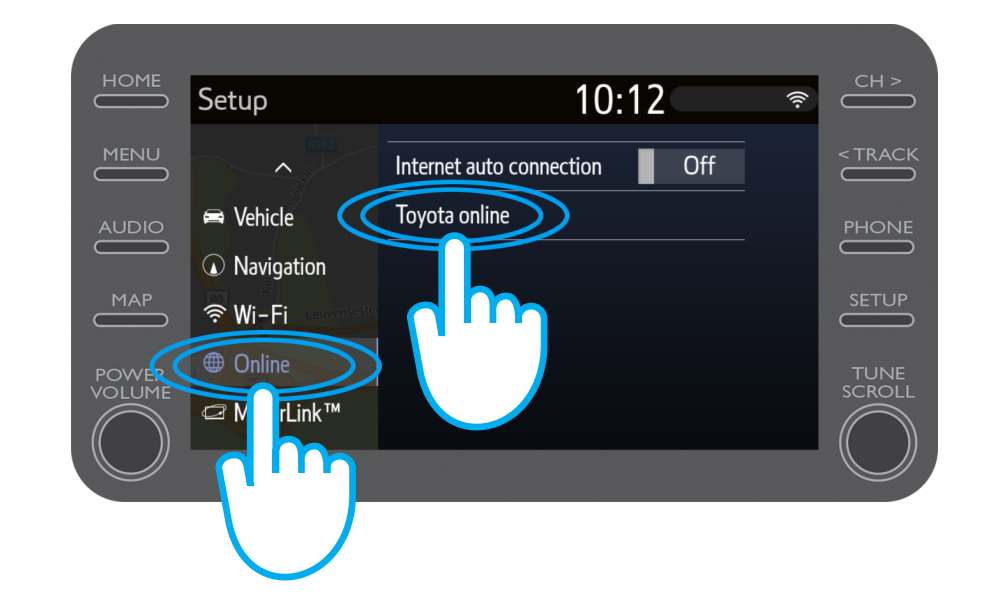

Bekräfta att det konto som visas är samma som du använde i appen för att skicka resan till bilen.

Om inte, klicka på "Välj ett konto".

Klicka på nedåtpilen.

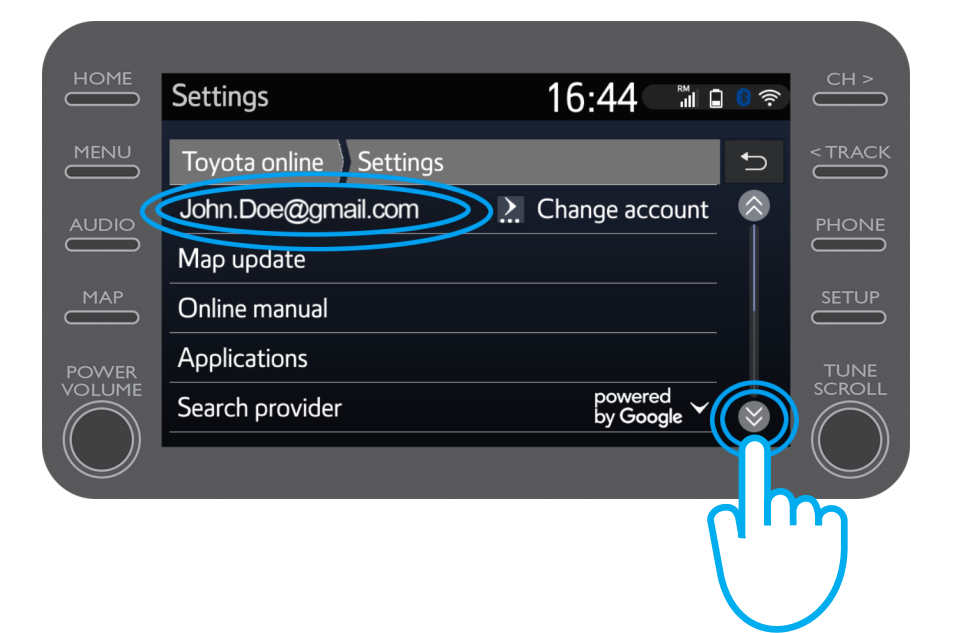

Aktivera "Automatisk nedladdning" för att hämta platser och skickade resor automatiskt varje gång systemet är uppkopplat via Bluetooth.

Du kan också välja "Ladda sevärdheter och rutter från server" för att manuellt hämta resor du skickat till bilen.

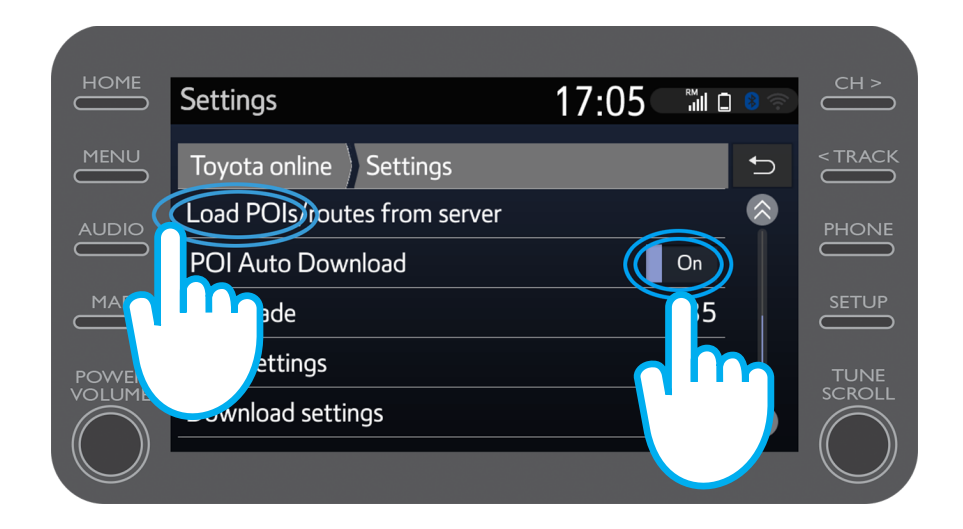

#### Din resa har hämtats!

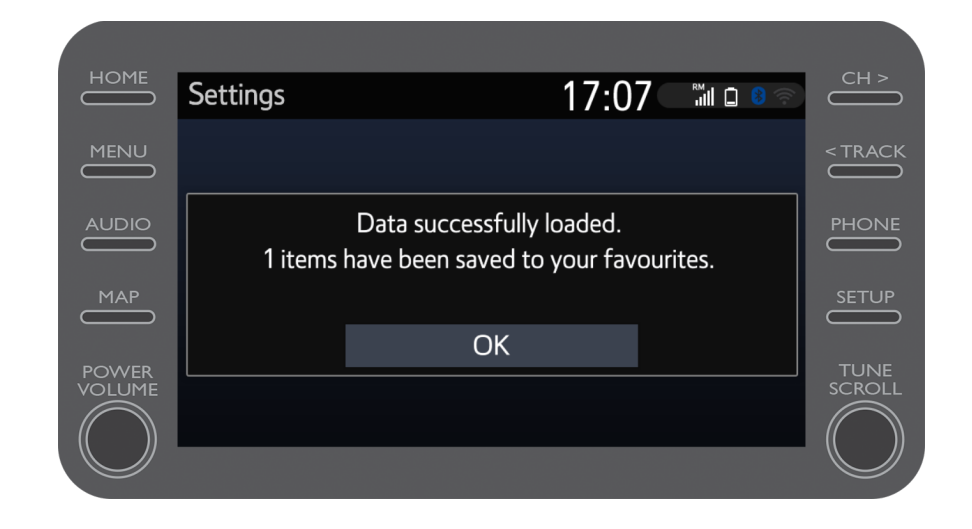

Tryck på "Map" för att använda den resa du skickat till bilen.

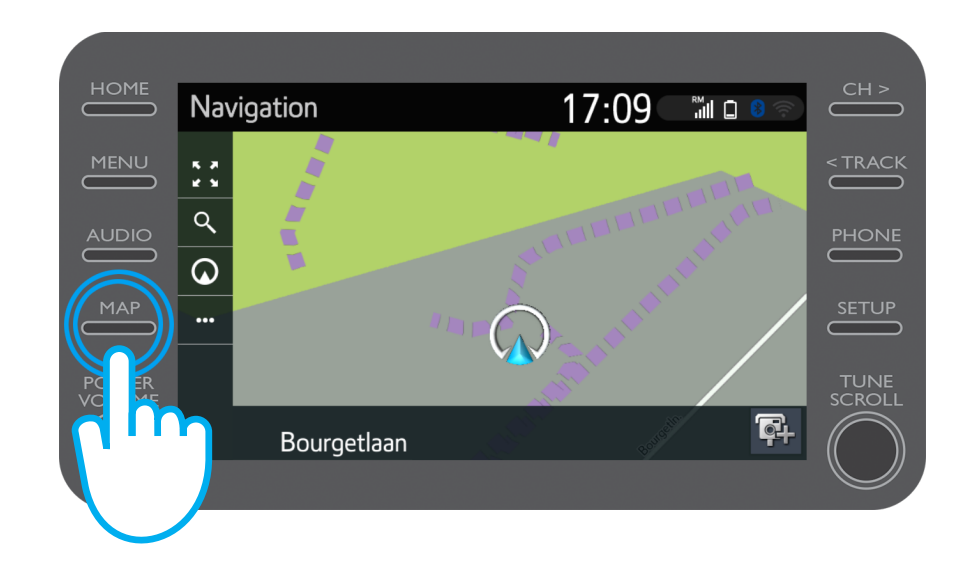

#### Hitta resor som skickats till bilen: Step 8 (nya multimediasystem – MM19)

#### Klicka på söksymbolen.

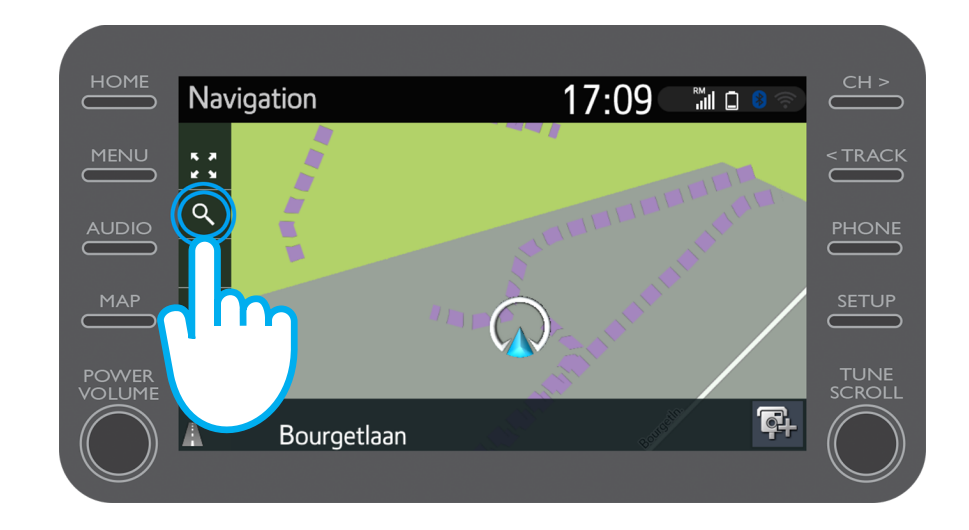

#### Hitta resor som skickats till bilen: Steg 9 (nya multimediasystem – MM19)

#### Klicka på "Favoriter".

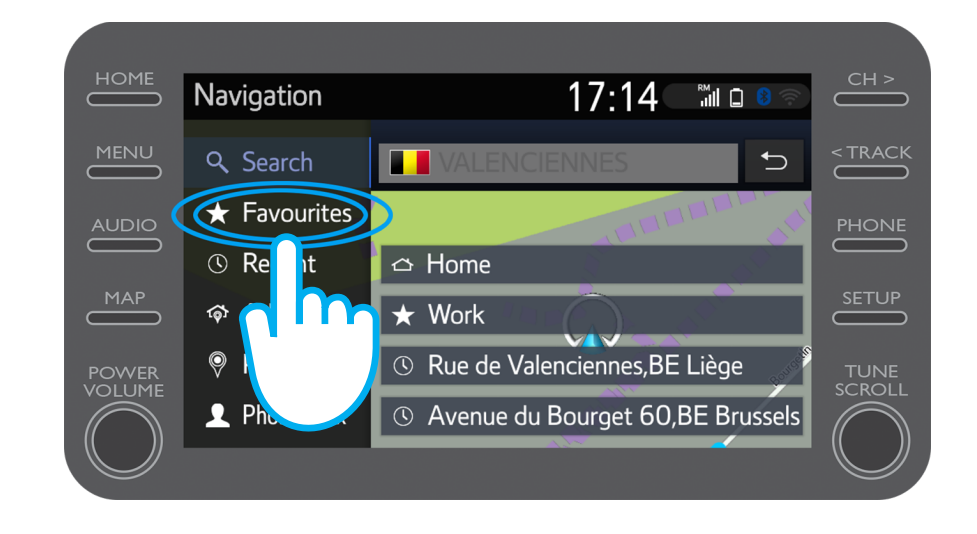

#### Hitta resor som skickats till bilen: Steg 10 (nya multimediasystem – MM19)

Klicka på den resa du skickat till bilen.

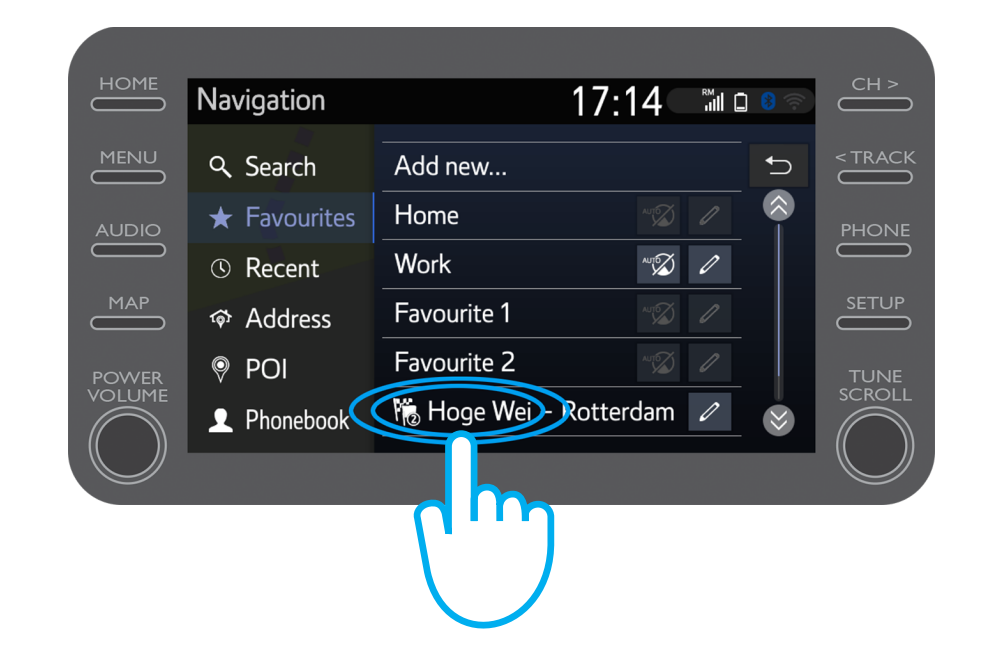

#### Hitta resor som skickats till bilen: Steg 11 (nya multimediasystem – MM19)

Den skickade resan laddas och vägledningen kan startas.

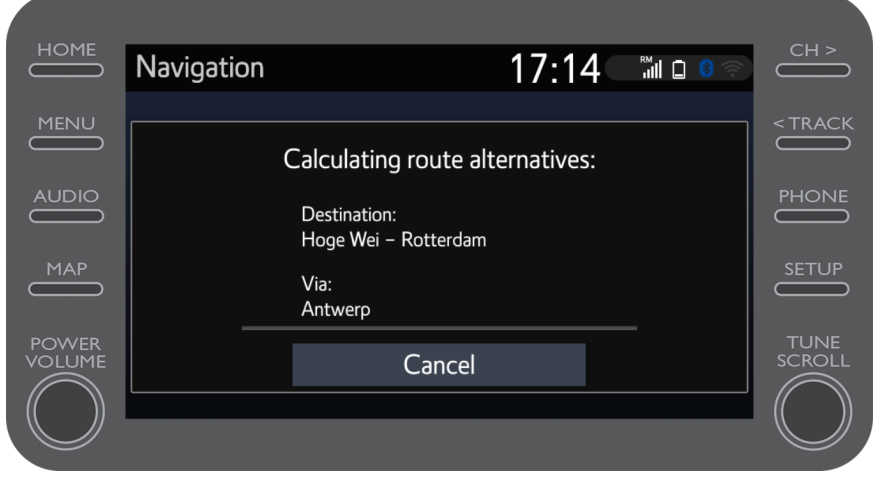

#### Hitta resor som skickats till bilen: Steg 8 (äldre multimediasystem – MM16)

#### Klicka på "…"

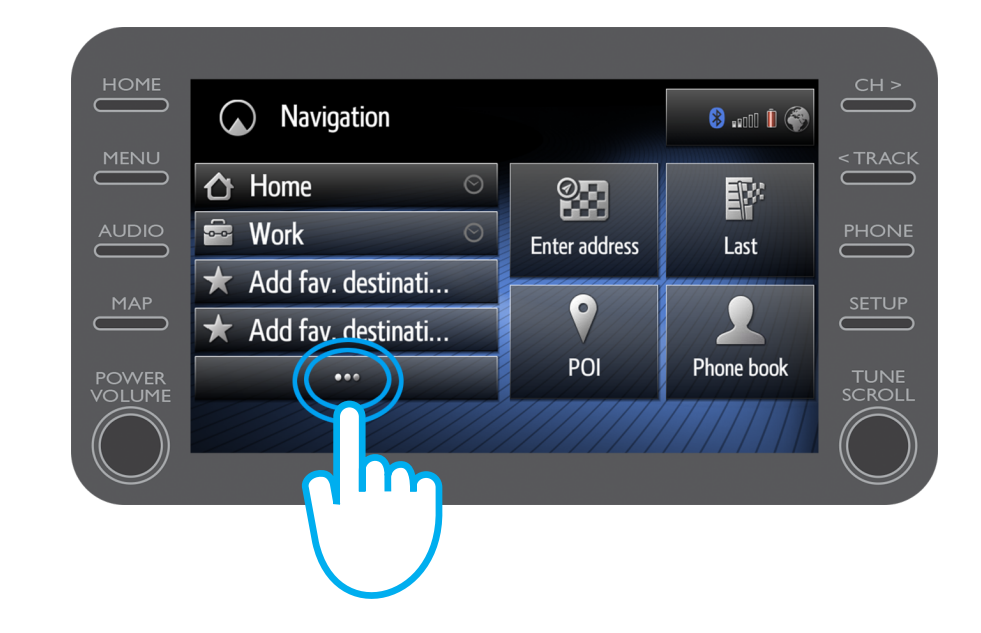

#### Hitta resor som skickats till bilen: Steg 9 (äldre multimediasystem – MM16)

Klicka på nedåtpilen för att visa resor som skickats till bilen

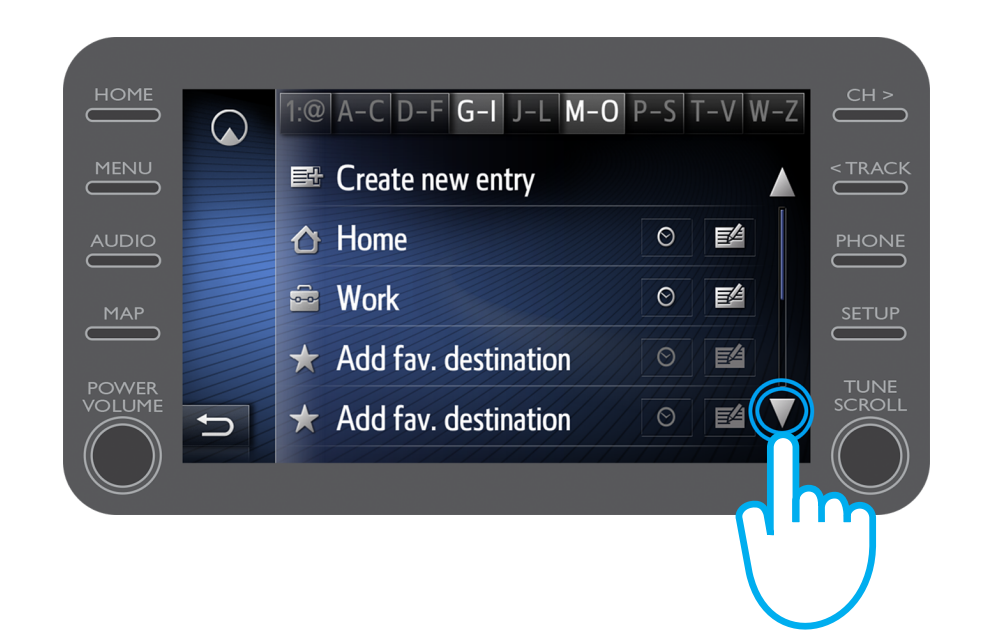

#### Hitta resor som skickats till bilen: Step 10 (äldre multimediasystem – MM16)

Välj önskad resa för att starta vägledningen.

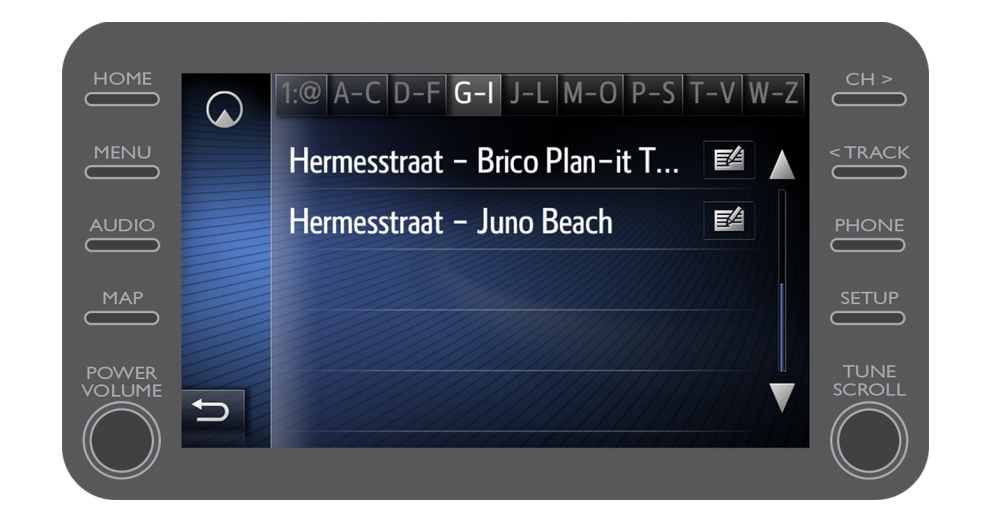

# MyT app Livet händer när du är uppkopplad.

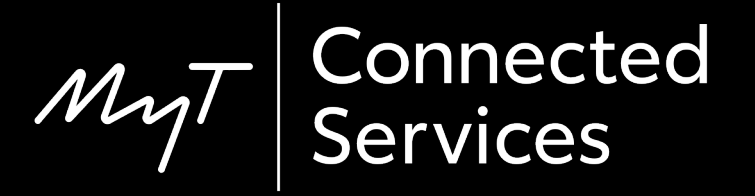